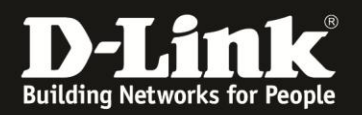

# **Anleitung zur Anbindung eines Windows 10 PC/Laptop/Tablet an das bestehende WLAN Ihres D-Link WLAN-Routers**

Für Windows 10

Diese Anleitung geht davon aus, dass Sie das WLAN Ihres D-Link WLAN-Routers bereits eingerichtet (konfiguriert/abgesichert) haben, oder es haben durchführen lassen.

Sollten Sie den WLAN-Schlüssel Ihres D-Link WLAN-Router nicht mehr kennen, finden Sie hier ab [Seite](#page-10-0) 11 Hinweise dazu.

## **Anbindung des Windows 10 Gerätes an Ihr WLAN**

Um Ihr Windows 10 Gerät an ein verfügbares WLAN (Drahtlosnetzwerk) anzubinden, gibt es unter Windows 10 mehrere Möglichkeiten: Über das **[Systray-Symbol](#page-0-0)** oder über die **[Windows-Einstellungen](#page-4-0)**.

### <span id="page-0-0"></span>**Über das Systray-Symbol**

1. Klicken Sie das **Netzwerksymbol** im Systray (in der Regel unten-rechts bei der Windows-Uhr) mit der linken Maustaste an.

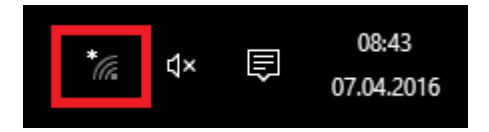

2. Es erscheint die Auflistung der verfügbaren WLANs. Klicken Sie Ihr WLAN an und klicken dann auf **Verbinden**.

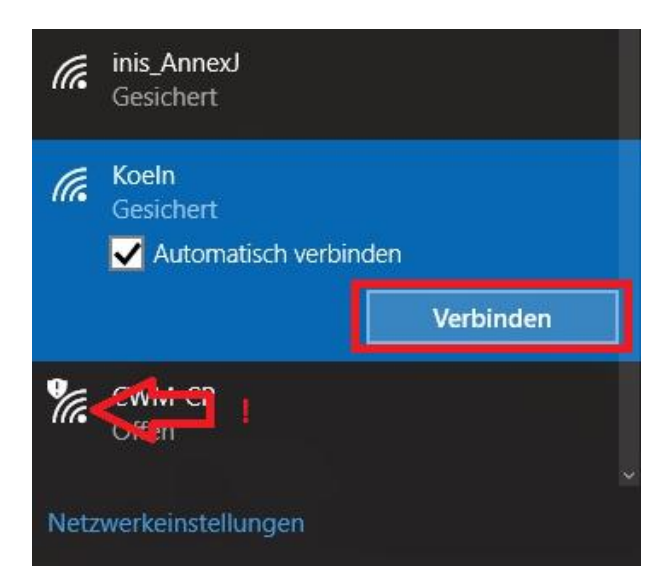

**Information:** Aufgelistete WLANs markiert mit einem **Ausrufezeichen** (**!**)sind WLANs ohne Verschlüsselung.

**Wir raten davon ab, ein unverschlüsseltes WLAN zu nutzen!** Konfigurieren Sie bitte eine WLAN-Verschlüsselung in Ihrem D-Link WLAN-Router. Informationen dazu finden Sie hier ab [Seite 11.](#page-10-1)

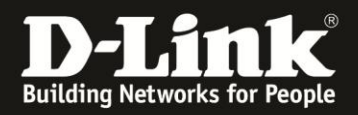

3. Wurde erkannt, dass das WLAN Ihres D-Link WLAN-Routers die Knopfdruck Methode des Wi-Fi Protected Setup (**WPS**-PBC) beherrscht, erscheint folgendes Fenster.

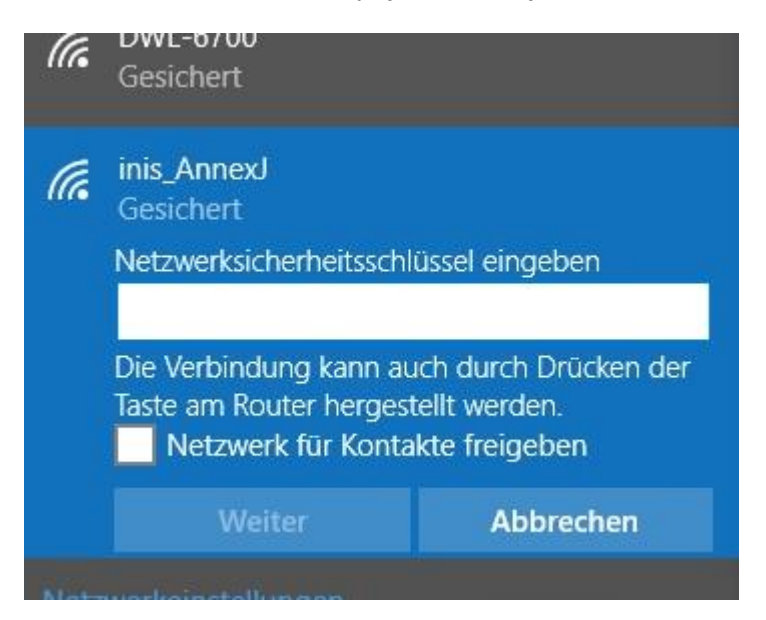

**Wurde kein WPS erkannt, z.B. weil das WPS im WLAN-Router deaktiviert ist, erscheint lediglich die Möglichkeit den WLAN-Schlüssel (Netzwerksicherheitsschlüssel) einzugeben.**

Wurde **WPS** erkannt, haben Sie nun zwei Möglichkeiten, Ihr Windows 10 Gerät an den D-Link WLAN-Router zu verbinden.

- Geben Sie den WLAN-Schlüssel Ihres WLAN-Routers ein und klicken auf **Weiter**.
- Drücken Sie den **WPS-Knopf** am D-Link WLAN-Router.

Der **WPS-Knopf** am D-Link WLAN-Router ist entweder mit dem offiziellen **WPS-Symbol** gekennzeichnet …

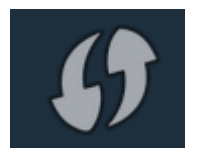

… oder beim Knopf steht **WPS** zu lesen.

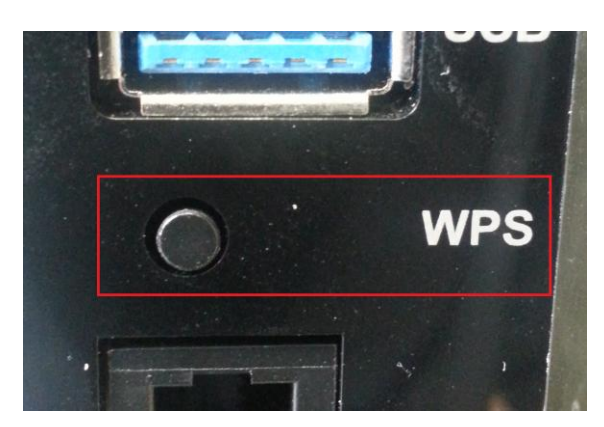

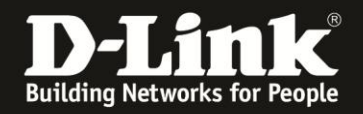

4. Haben Sie den **WLAN-Schlüssel** eingegeben und **Weiter** angeklickt, verbindet sich Ihr Windows 10 Gerät nun mit Ihrem D-Link WLAN-Router.

Haben Sie am D-Link WLAN-Router den **WPS-Knopf** gedrückt, blinkt je nach Router-Modell nun ein separates WPS-Licht oder, wie bei den meisten neueren mydlink WLAN-Routern (DIR-…L) blinkt die Power-LED. Ihr Windows 10 Gerät verbindet sich nun mit Ihrem D-Link WLAN-Router.

Beim Verbinden ruft Ihr Windows 10 Gerät die IP-Einstellungen vom DHCP-Server in Ihrem Netzwerk ab.

Der DHCP-Server ist dabei in der Regel der WLAN-Router in Ihrem Netzwerk.

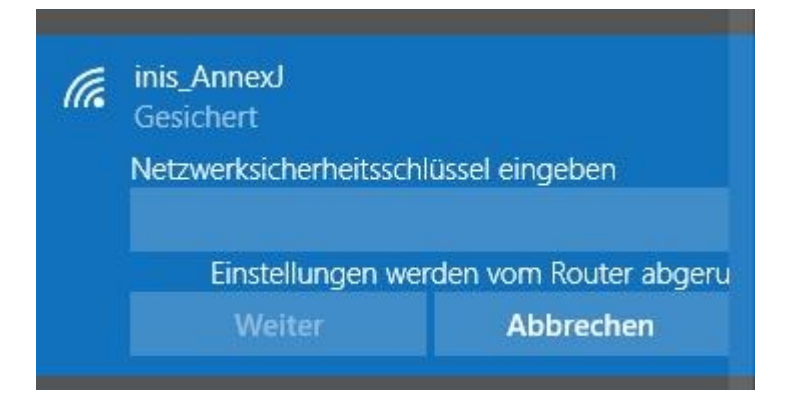

5. In der Regel erscheint nun ein Popup-Fentser vom Windows 10, wo sie festlegen, ob das Teilen von Dateien innerhalb Ihres Netzwerkes möglich sein soll. Wir empfehlen Ihnen **Ja, Teilen aktivieren …** anzuklicken.

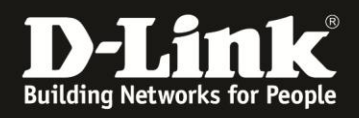

6. Damit ist die Anbindung Ihres Windows 10 Gerätes an das WLAN Ihres D-Link WLAN-Routers abgeschlossen.

Ihre Windows 10 Geräte ist mit dem WLAN Ihres D-Link WLAN-Routers verbunden.

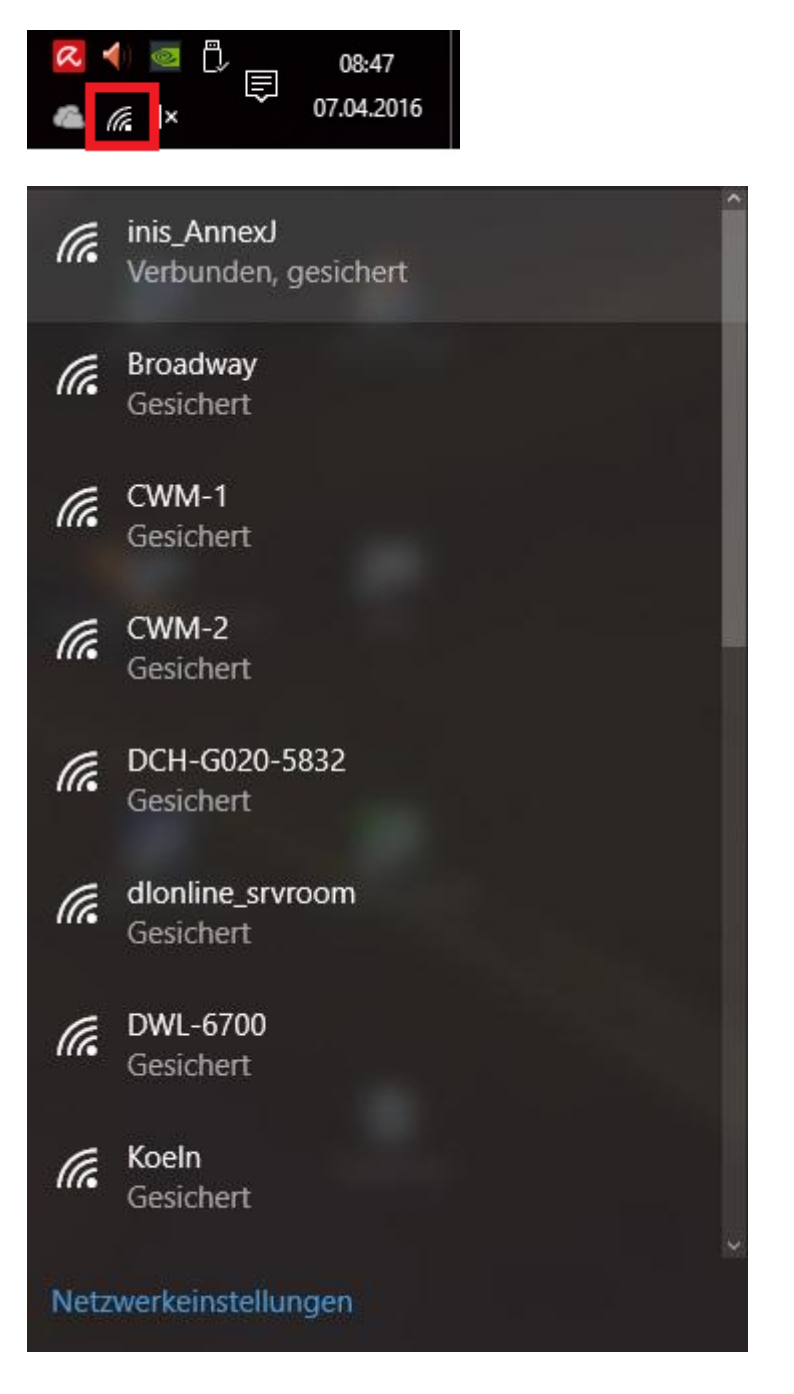

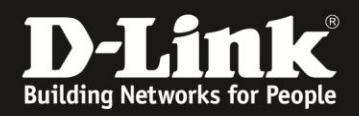

## <span id="page-4-0"></span>**Über die Windows-Einstellungen**

1a. Klicken Sie das **Netzwerksymbol** im Systray (in der Regel unten-rechts bei der Windows-Uhr) mit der linken Maustaste an.

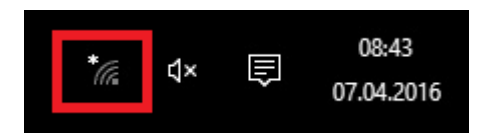

2a. Klicken Sie dann unten auf **Netzwerkeinstellungen**.

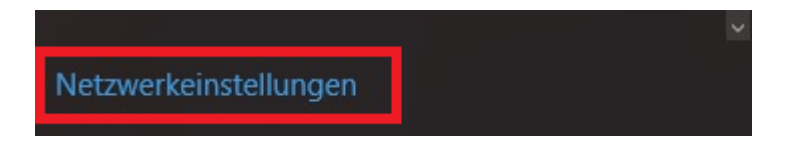

**---------------------**

1b. Klicken Sie auf das **Windows-Symbol** (in der Regel unten links)

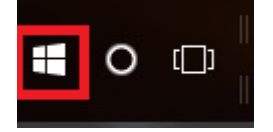

und dann auf **Einstellungen**.

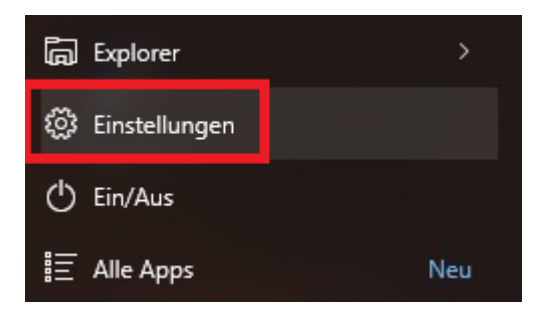

Oder im **Tablet-Modus** des Windows 10 klicken Sie auf die Kachel **Einstellungen**.

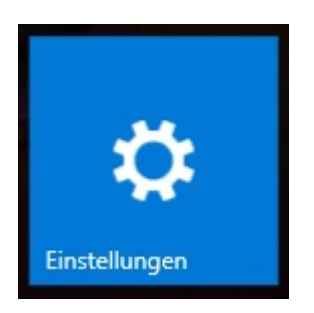

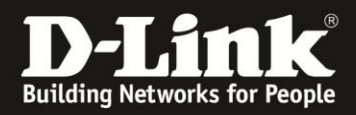

### 2b. Klicken Sie auf **Netzwerk und Internet**.

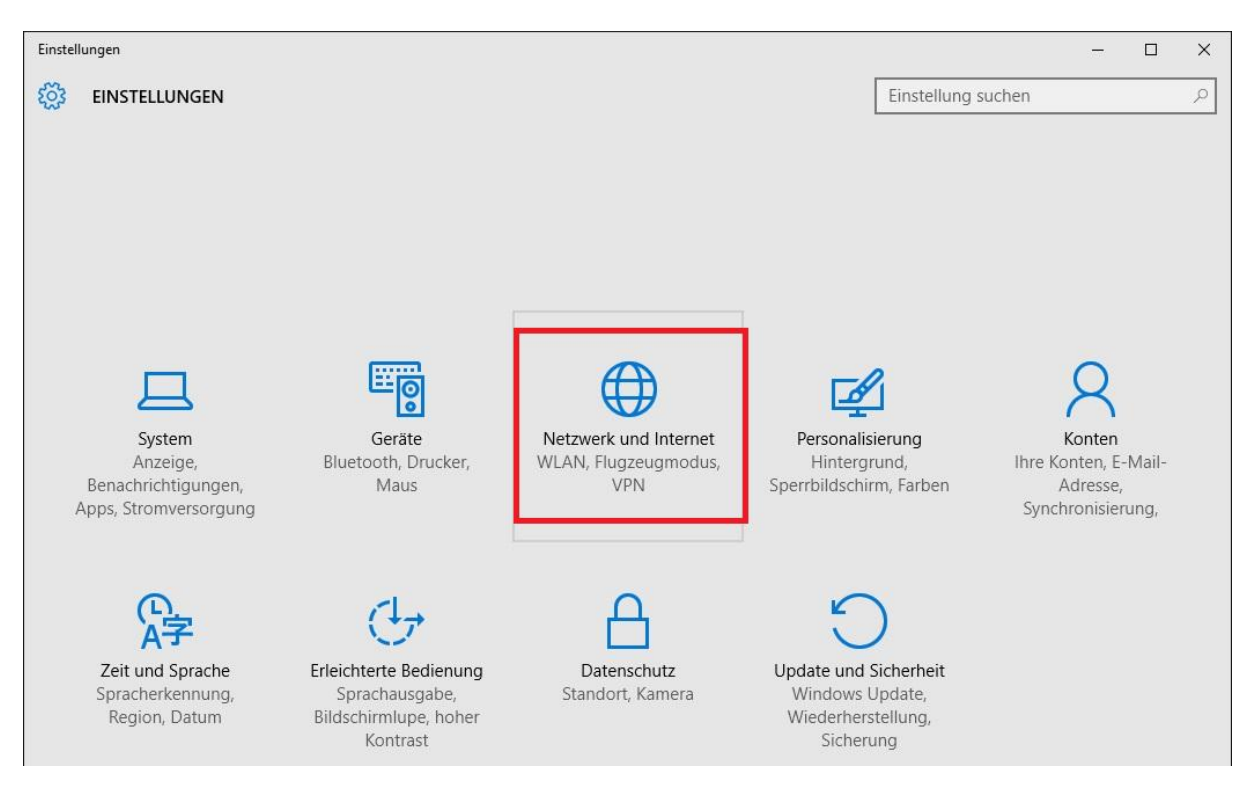

3. Es erscheint die Auflistung der verfügbaren WLANs. Klicken Sie Ihr WLAN an und klicken dann auf **Verbinden**.

**---------------------**

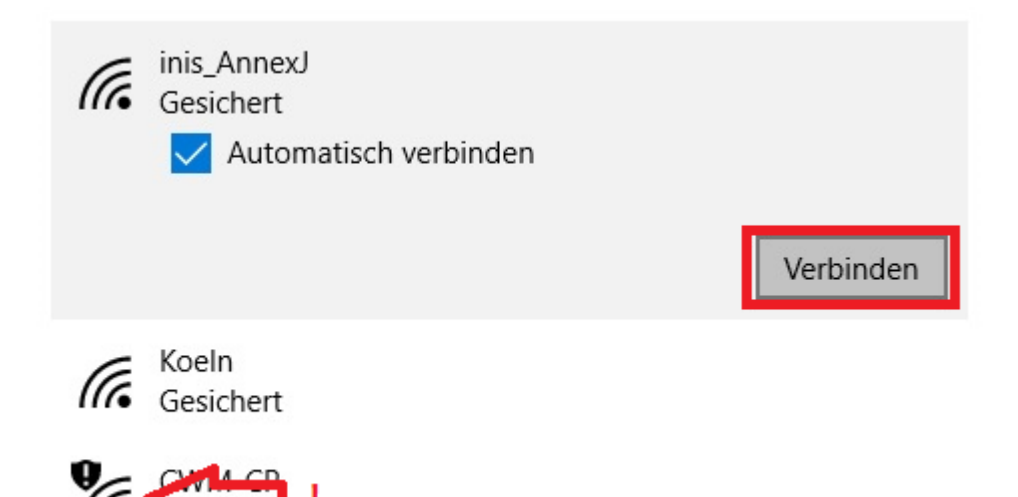

**Information:** Aufgelistete WLANs markiert mit einem **Ausrufezeichen** (**!**) sind WLANs ohne Verschlüsselung.

**Wir raten davon ab, ein unverschlüsseltes WLAN zu nutzen!** Konfigurieren Sie bitte eine WLAN-Verschlüsselung in Ihrem D-Link WLAN-Router. Informationen dazu finden Sie hier ab [Seite 11.](#page-10-1)

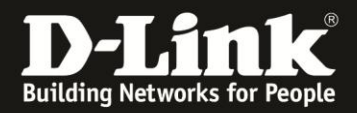

4. Wurde erkannt, dass das WLAN Ihres D-Link WLAN-Routers die Knopfdruck Methode des Wi-Fi Protected Setup (**WPS**-PBC) beherrscht, erscheint folgendes Fenster.

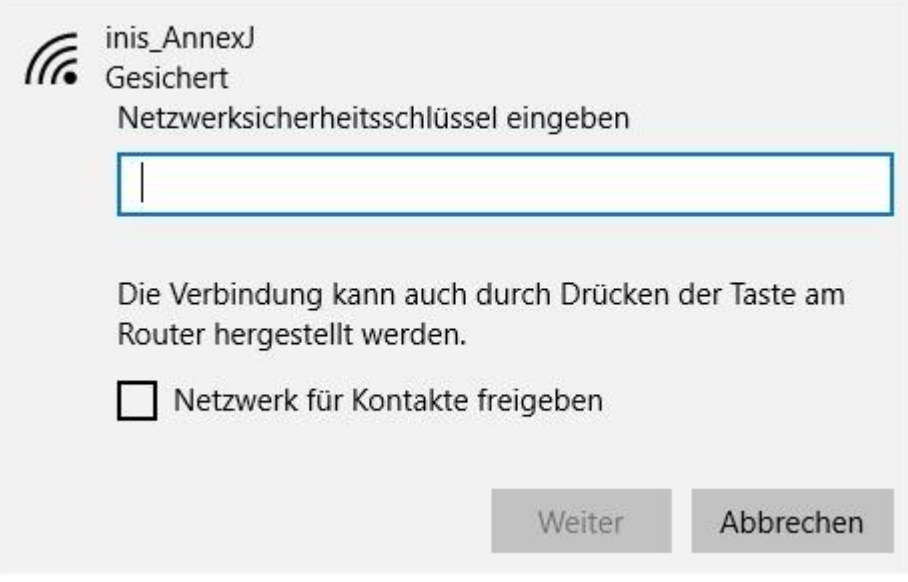

### **Wurde kein WPS erkannt, z.B. weil das WPS im WLAN-Router deaktiviert ist, erscheint lediglich die Möglichkeit den WLAN-Schlüssel (Netzwerksicherheitsschlüssel) einzugeben.**

Wurde **WPS** erkannt, haben Sie nun zwei Möglichkeiten, Ihr Windows 10 Gerät an den D-Link WLAN-Router zu verbinden.

- Geben Sie den WLAN-Schlüssel Ihres WLAN-Routers ein und klicken auf **Weiter**.

- Drücken Sie den **WPS-Knopf** am D-Link WLAN-Router.

Der **WPS-Knopf** am D-Link WLAN-Router ist entweder mit dem offiziellen **WPS-Symbol** gekennzeichnet …

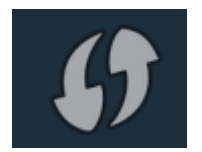

… oder beim Knopf steht **WPS** zu lesen.

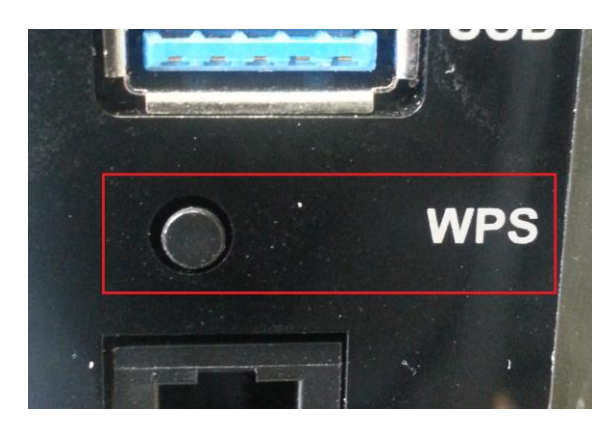

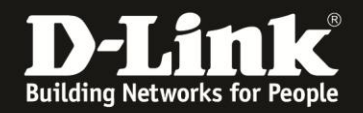

5. Haben Sie den **WLAN-Schlüssel** eingegeben und **Weiter** angeklickt, verbindet sich Ihr Windows 10 Gerät nun mit Ihrem D-Link WLAN-Router.

Haben Sie am D-Link WLAN-Router den **WPS-Knopf** gedrückt, blinkt je nach Router-Modell nun ein separates WPS-Licht oder, wie bei den meisten neueren mydlink WLAN-Routern (DIR-…L) blinkt die Power-LED. Ihr Windows 10 Gerät verbindet sich nun mit Ihrem D-Link WLAN-Router.

Beim Verbinden ruft Ihr Windows 10 Gerät die IP-Einstellungen vom DHCP-Server in Ihrem Netzwerk ab.

Der DHCP-Server ist dabei in der Regel der WLAN-Router in Ihrem Netzwerk.

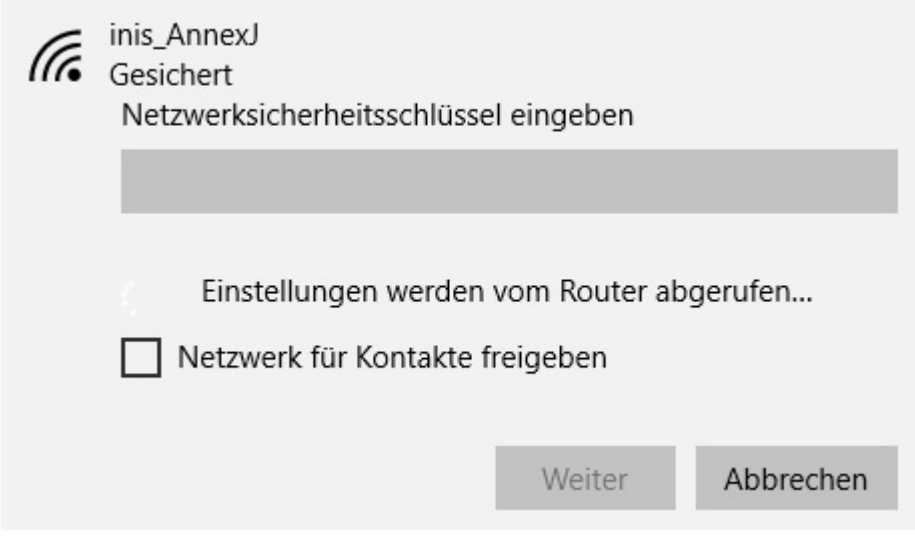

6. In der Regel erscheint nun ein Popup-Fentser vom Windows 10, wo sie festlegen, ob das Teilen von Dateien innerhalb Ihres Netzwerkes möglich sein soll. Wir empfehlen Ihnen **Ja, Teilen aktivieren …** anzuklicken.

7. Damit ist die Anbindung Ihres Windows 10 Gerätes an das WLAN Ihres D-Link WLAN-Routers abgeschlossen.

Ihre Windows 10 Geräte ist mit dem WLAN Ihres D-Link WLAN-Routers verbunden.

inis AnnexJ Trans\_AnnexJ<br>Transport Verbunden, gesichert

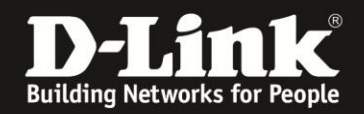

### **FAQ und Troubleshooting:**

**A**: Gerade bei nicht störungsfreiem WLAN-Signal, z.B. aufgrund anderer Funkzellen, misslingt die Verbindung über WPS.

**Lösungsansatz**: Ändern Sie den Funkkanal Ihres WLAN-Routers. Jeder Kanal ist eine andere Frequenz, sodass Störern evtl. aus dem Weg gegangen werden kann.

**B**: Was bedeutet WPS?

WPS steht für Wi-Fi Protected Setup und ist ein standardisiertes Verfahren zur einfachen Anbindung von WLAN-Clients an ein Drahtlosnetzwerk (WLAN).

**C**: Das WLAN Ihres D-Link WLAN-Routers wird nicht aufgelistet.

Es kommt vor, dass ein WLAN-Client (z.B. der WLAN-Adapter am oder im PC/Laptop/Tablet) den Funkkanal 12 und 13 nicht beherrscht. Es handelt sich dabei um WLAN-Clients für den nordamerikanischen Markt, denn dort ist der Funkkanal 12 und 13 nicht zugelassen.

Ändern Sie den Funkkanal Ihres D-Link WLAN-Routers manuell auf einen Funkkanal zwischen 1 und 11.

Siehe dazu die **Anleitung zur Einrichtung des WLANs**, die Sie für viele Router-Modelle auf unserer Webseite [www.dlink.com/de/de,](http://www.dlink.com/de/de) dort im Supportbereich des jeweiligen Router-Modells finden.

Wie Sie dorthin gelangen finden Sie ab [Seite 11](#page-10-2) in dieser Anleitung.

**D**: Ihr D-Link WLAN-Router hat keinen WPS-Knopf.

In dem Fall besitzt dieses Router-Modell keine WPS-Funktion.

**E**: Welchen Vorteil haben Sie, wenn Sie Ihr Windows 10 Gerät mittels WPS Knopfdruck Methode statt durch die Eingabe des WLAN-Schlüssels an den D-Link WLAN-Router anbinden?

Sie brauchen den mitunter langen und kryptischen WLAN-Schlüssel nicht in Ihr Windows 10 Gerät eintippen.

Ein WPA/WPA2-Schlüssel kann bis zu **63 Zeichen** (alphanumerisch) oder **64 Zeichen** (hexadezimal) lang sein.

**F**: Der WPS-Knopf am D-Link WLAN Router funktioniert nicht, die beschriebene Lampe (LED) fängt nicht an zu blinken.

Wurde im D-Link WLAN Router das WPS komplett ausgeschaltet, ist auch die WPS Knopfdruck Methode deaktiviert.

Sie müssten Windows 10 Gerät dann mittels des WLAN-Schlüssels verbinden oder das WPS im D-Link WLAN-Router einschalten.

Siehe dazu z.B. das Handbuch Ihres WLAN-Routers.

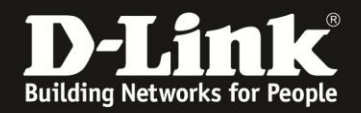

#### **G**: **Wo finden Sie den WLAN-Schlüssel Ihres D-Link WLAN-Routers? Wie richten Sie eine Verschlüsselung im D-Link WLAN Router ein?**

Neuere D-Link Router-Modelle, z.B. die allermeisten der DIR-…L Serie, haben ein vorkonfiguriertes WLAN mit einer individuellen SSID (Name des WLAN-Netzwerks) und Verschlüsselung.

Die vorkonfigurierte SSID und den WLAN-Schlüssel können Sie auf dem Aufkleber, auf der Unterseite des Routers bei **Password** ablesen. Password = WLAN-Schlüssel

Zudem liegt diesen Router-Modellen ein Kärtchen bei, die **Wi-Fi Configuration Note**, auf dem das vorkonfigurierte **Wi-Fi Password** abzulesen ist. Wi-Fi Password = WLAN-Schlüssel

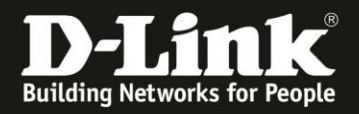

#### <span id="page-10-1"></span>**Nutzen Sie kein unverschlüsseltes WLAN!**

Ein ungesichertes WLAN kann dazu führen, dass unbefugte Personen auf alle Ihre im Netzwerk befindlichen Geräte zugreifen, Ihre Daten stehlen, sie manipulieren, oder Ihren Internetzugang nutzen. Wenn Unbefugte Ihren Internetzugang für illegale Zwecke nutzen, z.B. das Herunterladen von urheberrechtlich geschützten Dateien, kann das sogar rechtliche Konsequenzen für Sie haben.

#### <span id="page-10-0"></span>**WLAN-Schlüssel vergessen?**

Haben Sie einen WLAN-Schlüssel im D-Link WLAN Router konfiguriert oder geändert und **kennen den konfigurierten WLAN-Schlüssel nicht mehr**, können Sie den WLAN-Schlüssel in der Konfigurationsoberfläche der meisten D-Link Router-Modelle auslesen. Eine entsprechende Anleitung finden Sie auf unserer Webseite [www.dlink.com/de/de](http://www.dlink.com/de/de) im Supportbereich des jeweiligen Router-Modells.

Die Anleitungen finden Sie folgendermaßen …

<span id="page-10-2"></span>1. Rufen Sie in Ihrem Webbrowser [www.dlink.com/de/de](http://www.dlink.com/de/de) auf und klicken oben rechts auf **Support**.

(Der Rechner muss eine Internetverbindung haben)

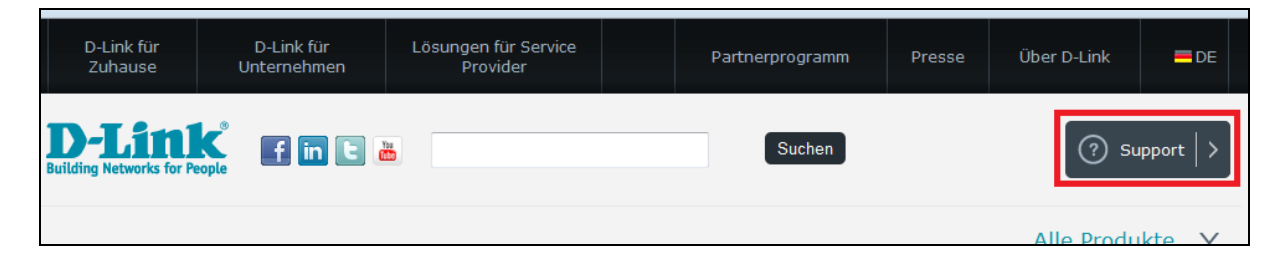

2. Bei **Modellnummer suchen** geben Sie die Modellnummer Ihres D-Link Routers ein und drücken die Enter-Taste oder klicken auf **Go**.

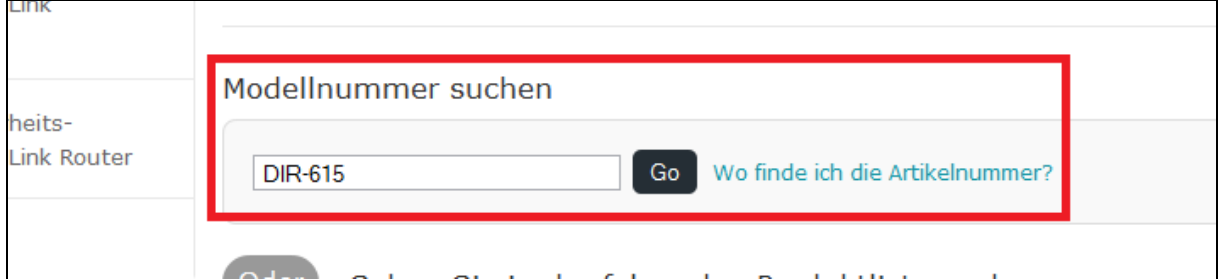

3. Das gesuchte Modell wird angezeigt. Klicken Sie darauf.

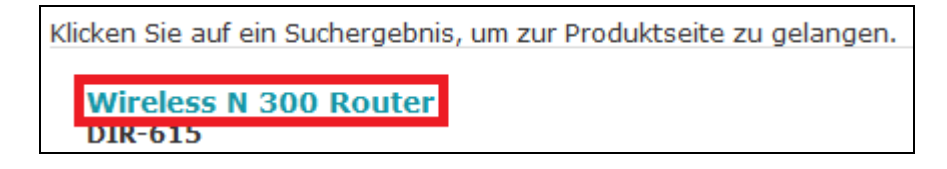

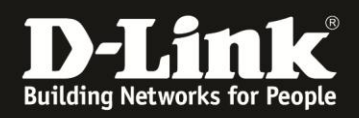

4. Von einigen Router-Modellen gibt es mehr als eine Hardware-Revision (H/W Rev.). Wählen Sie bei **Revision wählen** die Ihres WLAN-Routers aus und klicken auf **Auswählen**.

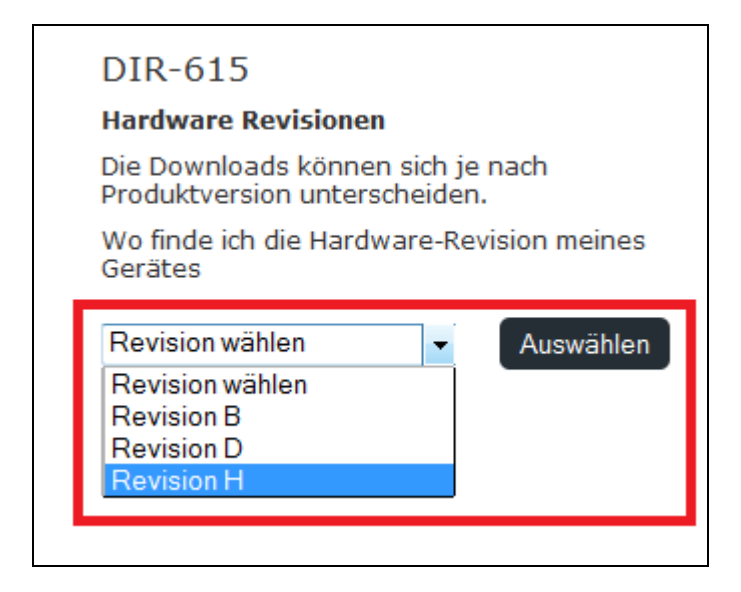

5. In der Liste **Weitere Downloads** ist die **Anleitung zum Auslesen des WLAN Schlüssels** (1) zu finden.

Klicken Sie auf **Herunterladen** um die Anleitung herunterzuladen bzw. sich direkt anzeigen zu lassen. Es handelt sich wie die Anleitung hier ebenfalls um ein PDF-Dokument.

Hier finden Sie auch die **Anleitung zur Konfiguration / Einrichtung des WLANs** (2).

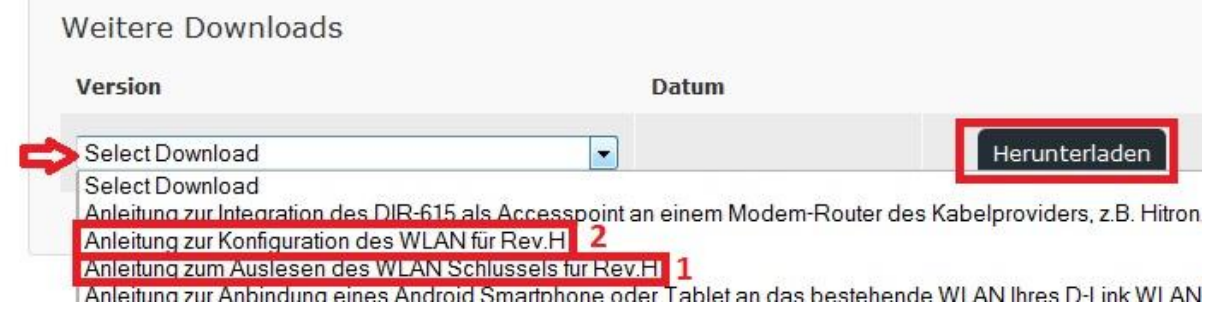

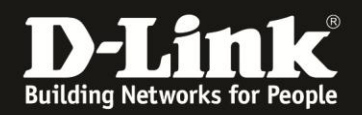

### **Alles Erforderliche zur Anbindung eines Windows 10 Gerätes an einen D-Link WLAN-Router ist in dieser Anleitung erwähnt.**

Mehr als die in dieser Anleitung angesprochenen Schritte zur Anbindung eines Windows 10 Gerätes sind wirklich nicht zu tun.

Kurzform:

- -> Verfügbare WLANs im Windows 10 Gerät aufrufen
- -> Ihr WLAN auswählen
- -> Ihren WLAN-Schlüssel eingeben oder wenn unterstützt die WPS-Taste drücken

Für Fragen betreffend Ihres Windows 10 Gerätes und dessen Funktionen, kontaktieren Sie bitte den Hersteller Ihres Windows 10 Gerätes bzw. Microsoft.

**Möchten Sie dennoch den D-Link Support zu diesem Thema kontaktieren**, können Sie das kostenlos über das Support-Portal [http://support.dlink.de](http://support.dlink.de/) schriftlich machen oder unserem **Classified Support** anrufen.

Diesen erreichen Sie unter der Rufnummer: **09001 – 01 11 10** (0,99 €/Min aus dem Festnetz der Deutschen Telekom - Gebühren aus Mobilfunknetzen und von anderen Providern können abweichen) Servicezeiten: Mo - Fr, 10:00 - 16:00 Uhr